## А.Н.Каретин.

# ИНСТРУКЦИЯ ProLink & SDR.

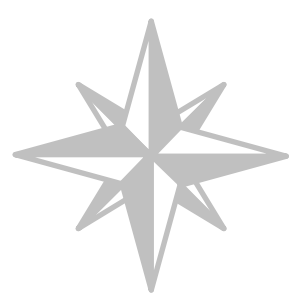

#### Введение.

Данная инструкция предназначена для пользователей электронных тахеометров Sokkia Set (геодезистов, маркшейдеров). Данная инструкция является продолжением «ИНСТРУКЦИИ HyperTerminal & Sokkia Set». Инструкция излагает способ преобразования файлов с упорядоченными построчно записями фиксированной ширины (SDR-файлы) в файлы векторной графики AutoCAD-а (DXF-файлы). Данные преобразования предлагается производить с помощью программы ProLink.

### Преобразование SDR-файла в DXF-файл.

Предполагается, что SDR-файл сформирован на персональном компьютере путем приема данных с помощью программы «HyperTerminal» (см. «ИНСТРУКЦИЮ HyperTerminal & Sokkia Set»). Преобразование SDR-файла в DXF-файл с помощью программы ProLink является достаточной простой операцией и не требует значительных усилий.

Порядок преобразования следующий: Действие 1) Запустить программу ProLink

2) Создать новый проект либо с помощью пункта New project... в меню File, либо с помощью первой кнопки в панели инструментов.

3) Выбрать имя проекта. Автор данной инструкции рекомендует использовать временный перезаписываемый проект с именем [temp], так как после преобразования надобности в данном проекте нет никакой. Это имя надо напечатать в ячейке имени проекта. Нажать кнопку Сохранить. При использовании временного перезаписываемого проекта [temp], будет выдан запрос на перезапись данного проекта. В этом случае надо подтвердить перезапись данного проекта, нажав кнопку  $\overline{Aa}$ .

4) Импортировать SDR-файл с помощью пункта Import... в меню File.

5) В диалоговом окне выбора формата импорта выбрать формат {SDR Files (\*.SDR)}. Нажать кнопку ОК.

6) Используя навигацию диалогового окна выбора файла импорта, найти нужный SDRфайл, выделить его и нажать кнопку Открыть.

7) Экспортировать данные в DXF-файл с помощью пункта Export... в меню File.

#### Результат

Откроется пустое окно программы ProLink Откроется диалоговое окно выбора [New project] с установленным по умолчанию именем [project1].

В окне ProLink-а будет сформирован пустой проект из двух пустых подокон.

Появится диалоговое окно выбора формата импорта [Import].

Появиться диалоговое окно выбора файла импорта [Import Files].

Пустые подокна текущего проекта заполнятся данными из импортированного файла.

Появится диалоговое окно выбора формата экспорта [Export].

8) В диалоговом окне выбора формата экспорта выбрать формат {DXF\_PZD\_Anno  $(*.DXF)$ . Нажать кнопку ОК. 9) Используя навиганию диалогового окна выбора имени файла экспорта, выбрать для сохраняемого файла необходимую папку (либо создать её), напечатать имя для сохраняемого файла, нажать кнопку Сохранить.

10) Закрыть ProLink и приступить к обработке сформированного DXF-файла.

Появиться диалоговое окно выбора имени файла экспорта [Export Files].

Будет создан новый DXF-файл, содержащий в себе графическое представление данных, содержащихся в SDR-файле. Данные будут представлены набором точек со следующими текстовыми подписями: имя точки, высотная отметка точки, код точки.

Автор данной инструкции рекомендует создать для SDR- и DXF-файлов соседствующие друг с другом папки, а не хранить все данные в одной папке. Также автор рекомендует использовать для этих файлов одинаковые имена, во избежание путаницы. Например: SDR\2007-12-10-j1.sdr, DXF\2007-12-10-j1.dxf и DWG\2007-12-10-j1.dwg.

 $\odot$  "Т<sub>Е</sub>рритория б<sub>Е</sub>з им<sub>Е</sub>ни".